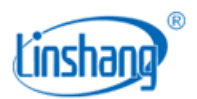

# LS253 里氏硬度计

使用说明书 V1.02

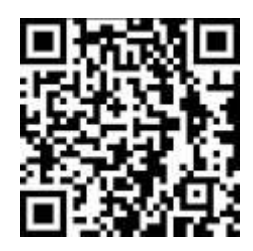

扫码下载手机 APP

使用前请仔细阅读使用说明书,并妥善保管

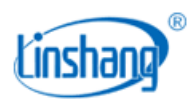

# 一、 仪器简介

里氏硬度计依据里氏硬度测量原理检测硬度,可对多种金属材料进行硬度测量。仪器采用先进的数字探 头技术,数字信号处理直接在探头上完成,探头不易受到干扰并且提供优良的测试精度。探头内置方向传感 器,自动补偿不同冲击方向的测量误差。仪器内置多种硬度制式,可在里氏(HL)、维氏(HV)、布氏(HB)、肖 氏(HS)、洛氏(HRA)、洛氏(HRB)、洛氏(HRC)和抗拉强度(σb)之间相互转换。仪器可连接 D 型、DL 型、DC 型以及 C 型四种冲击装置。其中:

● D 型冲击装置, 适用于普通金属部件的硬度测量;

 $G$ 

- DL 型冲击装置,适用于细长窄槽、齿面或者内孔底部的硬度测量;
- DC 型冲击装置, 尺寸短小, 适合内孔或狭小部位的硬度测量;
- C 型冲击装置, 冲击力小, 适合于表面硬化层和质量小的或薄的部件的硬度测量。

#### 产品符合标准:

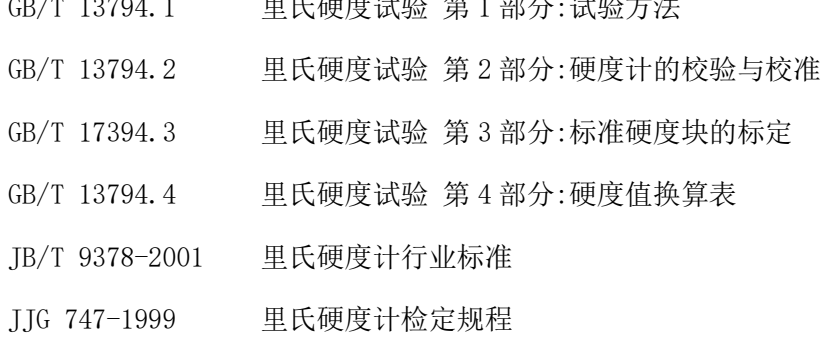

# 二、 技术参数

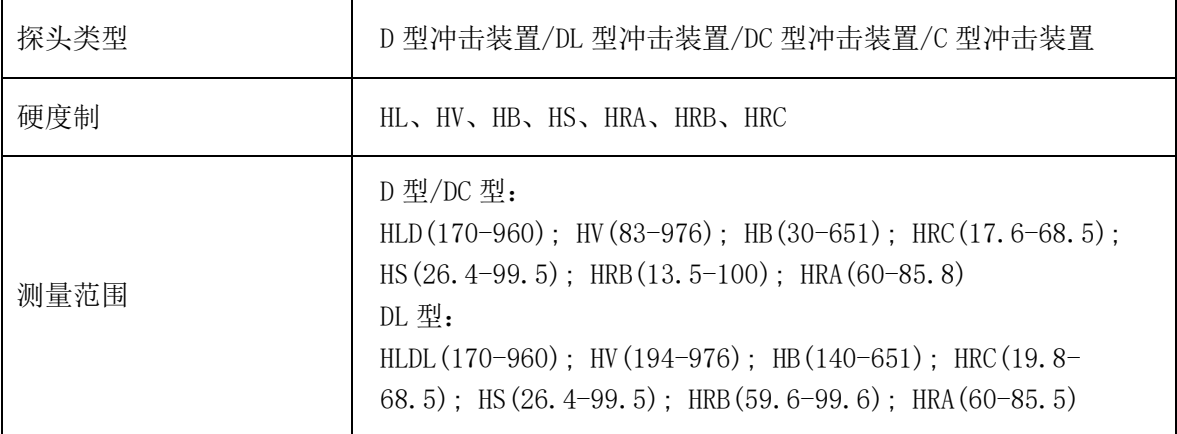

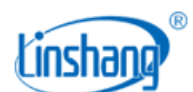

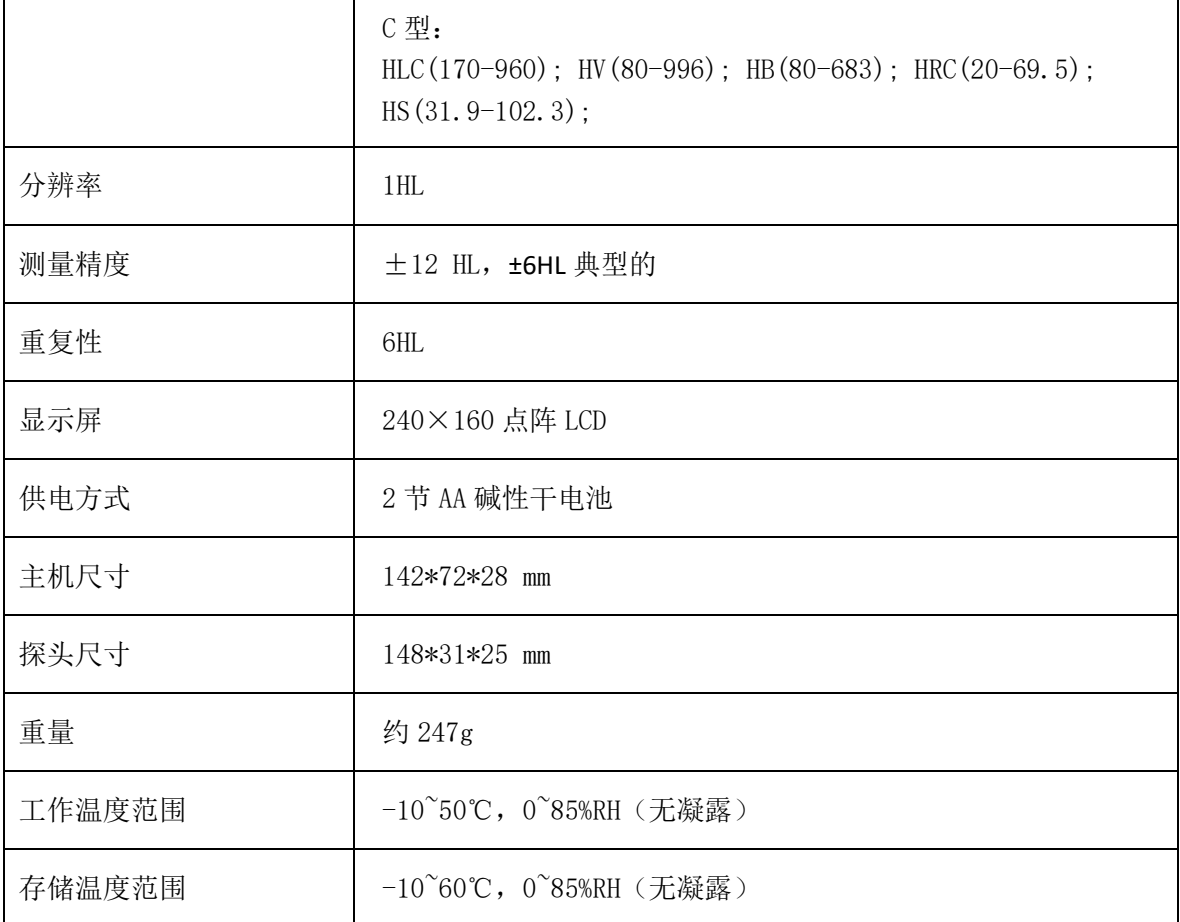

# 三、 产品特点

- 1. 探头插拔式设计,一台主机可支持多种里氏硬度计探头。
- 2. 采用先进的数字探头技术,数字信号处理直接在探头上完成,探头不易受到干扰并且提供优良的测试精 度。
- 3. 探头内置方向传感器,自动补偿不同冲击方向的测量误差。
- 4. 多种硬度制式自动切换,免去人工查表的繁琐。
- 5. 具有 QC 判定功能, 根据设置的上限和下限判断来料是否合格, 实现来料快速检测。
- 6. 统计功能,自动统计最近测量的 9 个测量值的最大值、最小值和平均值。
- 7. 可用户校准, 通过对标准件进行校准,可消除误差。
- 8. 可连接蓝牙打印机,打印测量数据。
- 9. 可连接手机 APP, 实现测量数据共享。
- 10. 仪器超低功耗,2 节 AA 碱性电池,可连续工作 100 小时以上。

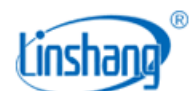

# 四、 仪器操作

# 1. 开机/关机

开机:短按 键,开机后同时显示主机和探头的版本号和序列号,然后进入测量界面,并显示关机前的测 量值。

关机: 长按仪器 Enter键关机或点击菜单栏"关机"进行关机; 仪器无操作的时间大于设置自动关机时间时将 自动关机。

## 2. 测量

## ● D/DL/C 型冲击装置:

加载:向下推动探头的加载套锁住冲击体;

定位:将探头紧压在被测物表面并保持不动;

测量:按下探头顶部的释放按钮,即可测得被测物的硬度。

## ● DC 型冲击装置:

加载:用加载杆从探头底部推动冲击体到锁扣位置;

定位:将探头紧压在被测物表面并保持不动;

测量:按下探头顶部的释放按钮,即可测得被测物的硬度。

仪器具有以下两种测量模式:

## (1) 统计模式

统计模式界面如下图(左)所示, 仪器同时显示当前统计数据的最大值,最小值和平均值, 以及有效数据个 数。统计数量为最近的 9 个有效测量,当小于 9 个数据时,以实际数据量为准。

## (2) QC 模式

QC 模式界面如下图(右)所示,仪器根据设置的上限和下限判断测量值是否合格。

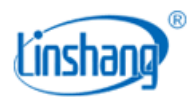

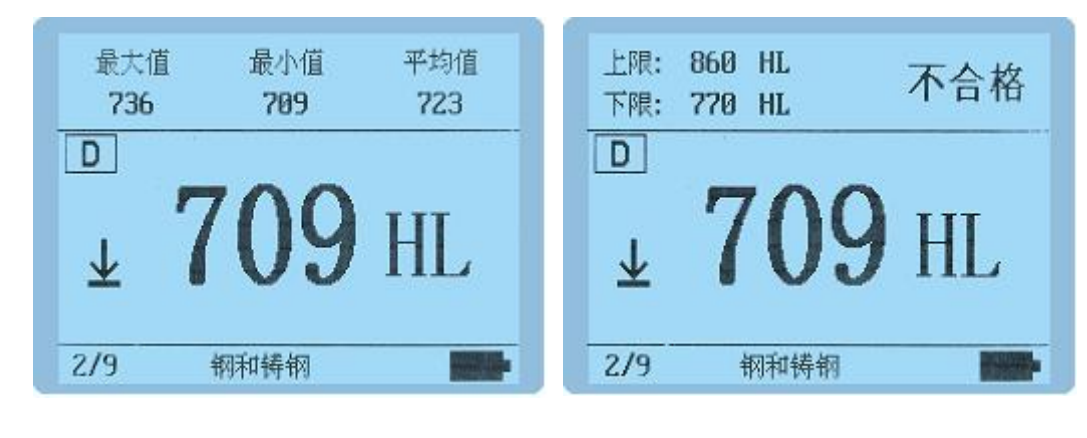

统计模式<br>
actes

## 3. 设置和校准

a<br>在关机状态下长按 Enter键 3 秒或测量状态下短按 Enter键,进入仪器 [主菜单],有七个子选项,用▲▼键选 <u>◆</u><br>择[系统设置/硬度/强度/材料/硬度制/校准/退出/关机],短按 emer键确认选择。

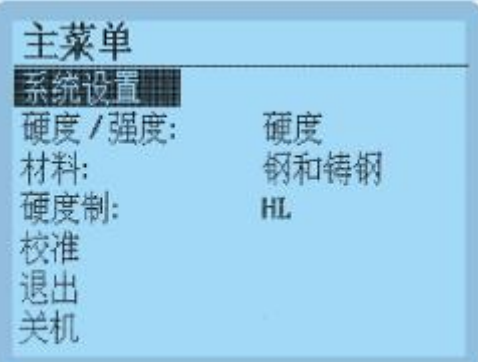

## (1) 系统设置

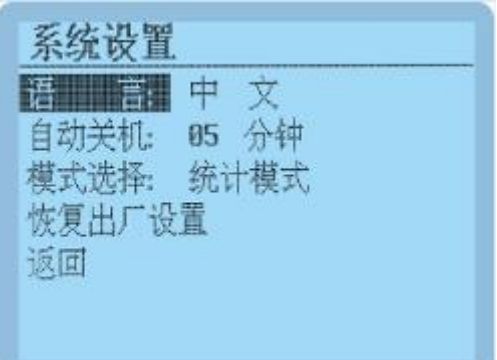

- <u>◆ ●</u><br>语言:短按 Enter键或者 ™ 键进入语言选择, ▲▼键选择语言,短按 Enter键, 设置完成。
- <u>ປ</u><br>自动关机:短按 επter键或者 ω 键进入关机时间选择, ▲▼键选择关机时间,短按 επter键, 设置完成。

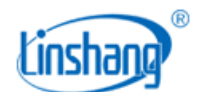

- <br/>
∴● △ △ △ △ △ △ △ △ △ △ △ △ <mark>◇</mark><br><br>模式选择:短按 □ 键进入模式选择, ▲▼键选择测量模式,短按 □ 按 <u>暂</u>完成。
- ⚫ 限值设置:限值设置只在 QC 模式下显示,短按 键或者 键进入限制设置界面, 键选择设置[上 限/下限/返回],短按 键进入数值大小调整,短按 键调整数值大小, 短按 键确认。
- ⚫ 恢复出厂设置:短按 键,进入恢复出厂选择界面。 键切换[是/否]选项,短按 键确认选项并 返回设置界面。

## (2) 硬度/强度

<u>ປ</u><br>短按 εnter键进入硬度/强度选择界面,短按▲▼键选择[硬度/强度],短按 εnter键确认选择。

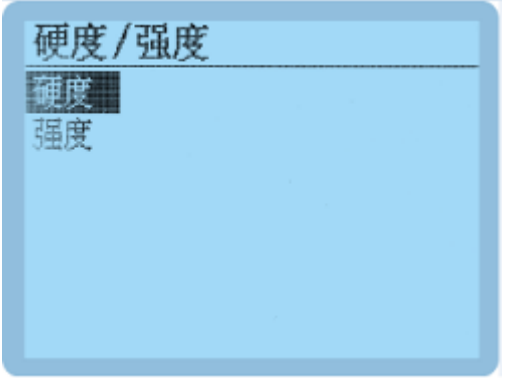

(3) 材料

<u><br</u> △ <sub>整</sub><br>短按 Enter键进入材料选择界面,短按 Fint Del ▲▼键选择对应材料, Enter键确认选项并返回设置界面

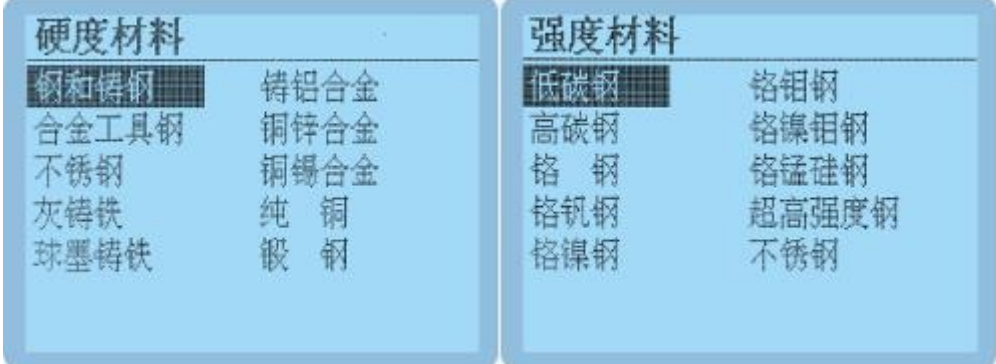

硬度材料 有效的 医心包的 医心包性 医心包性 医心包性

#### (4) 硬度制

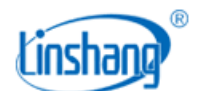

硬度制只在硬度测量模式下显示,短按 键进入硬度制选择界面, 键选择设置硬度制, 短按 键确 认。

## (5) 校准

短按 Enter键进入校准界面,屏幕提示[请测量标准硬度块]并闪烁,此时可以对标准硬度块进行(单次或多 次)测量,测量后,光标移动到实际值区域,此时按▲▼可调整实际值到硬度块的标准值,短按 Enter键结束 调整,并可用▲▼键选择[取消]/[返回]/[保存]。

<sub>ر</sub>ون<br>选「取消」,短按 <sub>Enter</sub> 键将回到校准界面重新等待测量。 选[返回],短按 键不保存校准数据并退出校准界面。 选[保存],短按 键保存当前校准数据并退出校准界面。

## (6) 退出

<br />
20<br>短按 Enter键退出主菜单, 转入到测量界面。

#### (7) 关机

短按 键仪器关机。

## 4. 查看测量记录

测量模式下,短按▲▼键,可进入到浏览界面查看历史数据。仪器共存储9组数据,超过9组数据时,自动 删除最旧的记录值。记录1为时间最早的一次测试数据,依次往后推。关机时记录数据不丢失。 按▲键进入查看时, 数据记录号从第1个开始是逐次往上增加; 按▼键进入查看时, 数据记录号从最大往 下递减。

在历史浏览模式或测量模式下,短按 键出现数据删除提示界面,短按 键选择[是],删除所有记录数 据。

## 5. 航空插头连接

探头的航空插头拔出,航空插头具有弹簧限位,不可暴力旋转拉扯等操作,需如下图方式操作拔出。

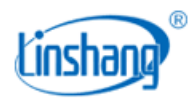

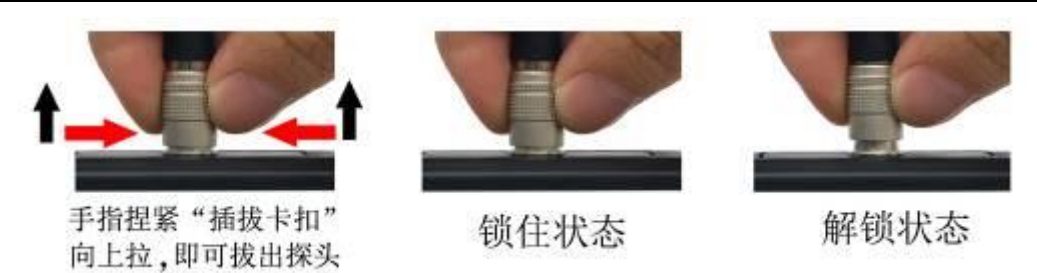

# 五、 蓝牙打印功能

仪器内置蓝牙通讯模块,可连接蓝牙打印机打印测量结果。首先把蓝牙打印机侧面的拨码开关拨到[开],长 接蓝牙打印机电源键开机。短按仪器上的 <u>■</u><br>按蓝牙打印机电源键开机。 短按仪器上的 <sub>Print</sub>键,屏幕显示打印机图标并且打印机上 [BLUETOOTH] 蓝色指示灯 长亮后表示连接成功, 打印机打印当前的测量结果。如果仪器已连接手机 APP, 则提示是否要断开 APP 连 接,选择[是]就会断开 APP 并连接打印机。

注:仪器只能与厂家配套提供的蓝牙打印机连接,其他品牌的打印机不保证能连接成功。

# 六、 APP 功能

## 1. APP 安装

测量仪 APP 支持 7.0 及以上安卓操作系统,用手机浏览器或者微信扫描封面二维码,按提示下载并安装 APP。

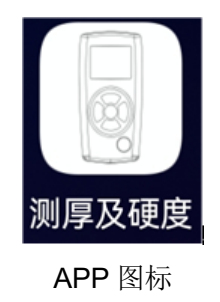

## 注意事项:

安装过程中或第一次安装后打开 APP,手机会提示权限设置,客户需全部设置成允许,否则会出现 APP 不能 搜索到设备,将无法使用 APP。

## 2. 设备连接

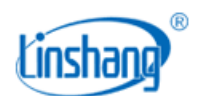

仪器开机,打开 APP 软件,首先显示 LOGO 界面。LOGO 显示 3 秒后, 如果没有绑定的蓝牙设备, 则进入蓝 牙界面。点击"开始搜索",提示"设备搜索中…",并列出搜索到的可用蓝牙设备;点击"停止搜索"按 键,停止搜索蓝牙设备。点击与仪器 SN 号匹配的设备,等待设备连接,连接成功后会跳转到"测量"界面。 如果仪器已连接蓝牙打印机,则提示是否要断开打印机连接,选择[是]就会断开打印机并连接 APP。

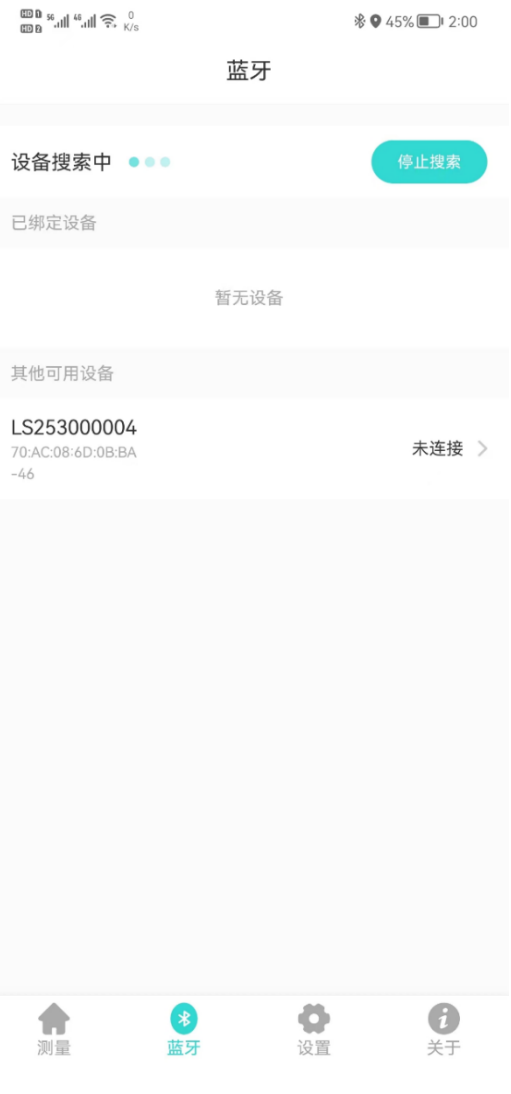

蓝牙连接界面

如果APP已有绑定的蓝牙设备,logo界面停留3秒后,自动搜索并连接已绑定的蓝牙设备,连接成功会自动 进入"测量"界面。

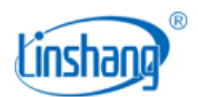

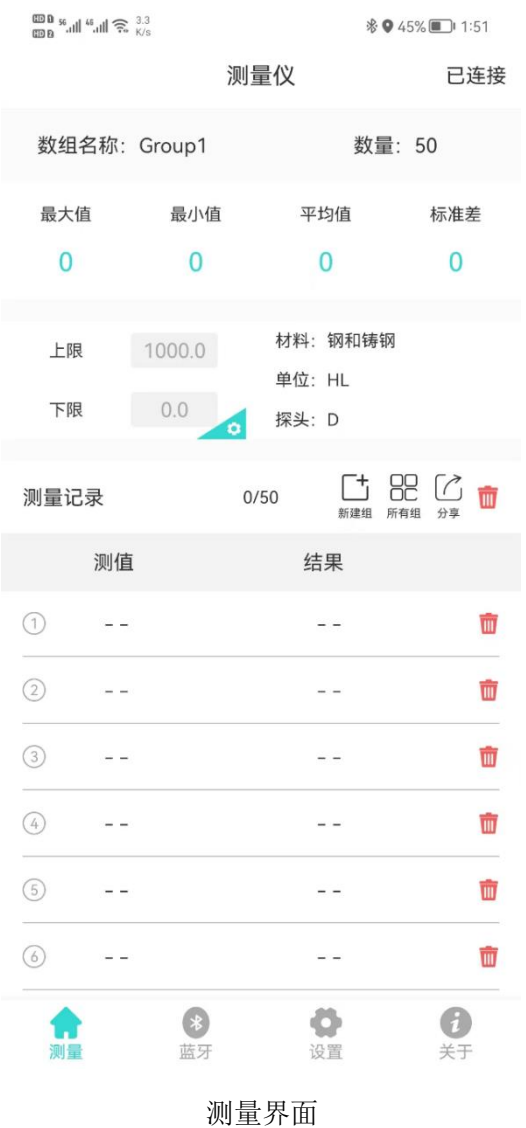

# 3. 测量界面

## 1) 蓝牙连接状态

APP 连接成功,界面右上角显示"己连接",APP 断开,显示"未连接"。未连接状态下,点击此区域, APP 会自动重新连接已绑定的设备。

#### 2) 数组修改操作

点击数组名称区域,弹出界面,可修改名称。点击数量区域,可修改数组大小。

3) 统计信息

统计信息区域,显示测量数据的最大值、最小值、平均值、标准差。

## 4) 上下限设置

点击上下限区域,可设置上限和下限,用于判断测量值是否合格。

#### **5)** 仪器信息

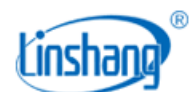

仪器信息区域,显示仪器设置的材料、单位、连接的探头型号。

#### **6)** 仪器信息

仪器信息区域,显示仪器设置的材料、单位、连接的探头型号。

#### **7)** 新建组

点击新建组图标,自动保存上一数组并生成一新数组。

#### **8)** 所有组

点击所有组图标,可选择某一数组,进行打开操作和删除操作。

#### **9)** 分享

点击分享图标,先输入文件名称,在 pdf、png、csv、txt 四种文件格式中选一种格式,然后以文件方式 通过 QQ、微信等分享给好友。

#### **10)** 删除

点删除图标,询问"确定要清空全部测量记录?",选"取消"返回,选"确定"删除全部测量值。也可对测 量列表的单条记录进行删除操作。

#### **11)** 测量记录

显示当前组的总数量及已测量的数量。

## 4. APP 测量

仪器每测量一次,就会把测量值自动上传给 APP, APP 把测量值以列表的形式显示在测量界面上,并判断合 格或不合格。

## 5. 设置

设置 APP 的测量音、报警音、测量振动、报警振动。

# 七、 注意事项

- 1. 被测物表面粗糙度不能过大,表面必须露出金属光泽,并且平整、光滑、不得有油污。
- 2. 被测物最小质量 5Kg, 最小厚度 25mm,重量或厚度不满足要求时,须耦合到牢固的支撑物上进行测试。
- 3. 冲击装置维护,在使用 1000-2000 次后,要用尼龙刷清理装置的导管及冲击体,清洁导管时先将支撑环 旋下,再将冲击体取出,将尼龙刷以逆时针方向旋入管内,到底后拉出,如此反复五次,再将冲击体及 支撑环装上。
- 4. 当使用完毕后,应将冲击体释放。

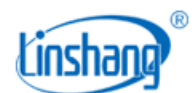

5. 冲击装置内严禁使用各种润滑剂。

- 6. 测量时,任意两压痕之间距离不小于 3mm,压痕中心距被测物边缘距离应不小于 5mm。
- 7. 仪器显示 low battery 时,需换新电池。

# 八、 包装明细

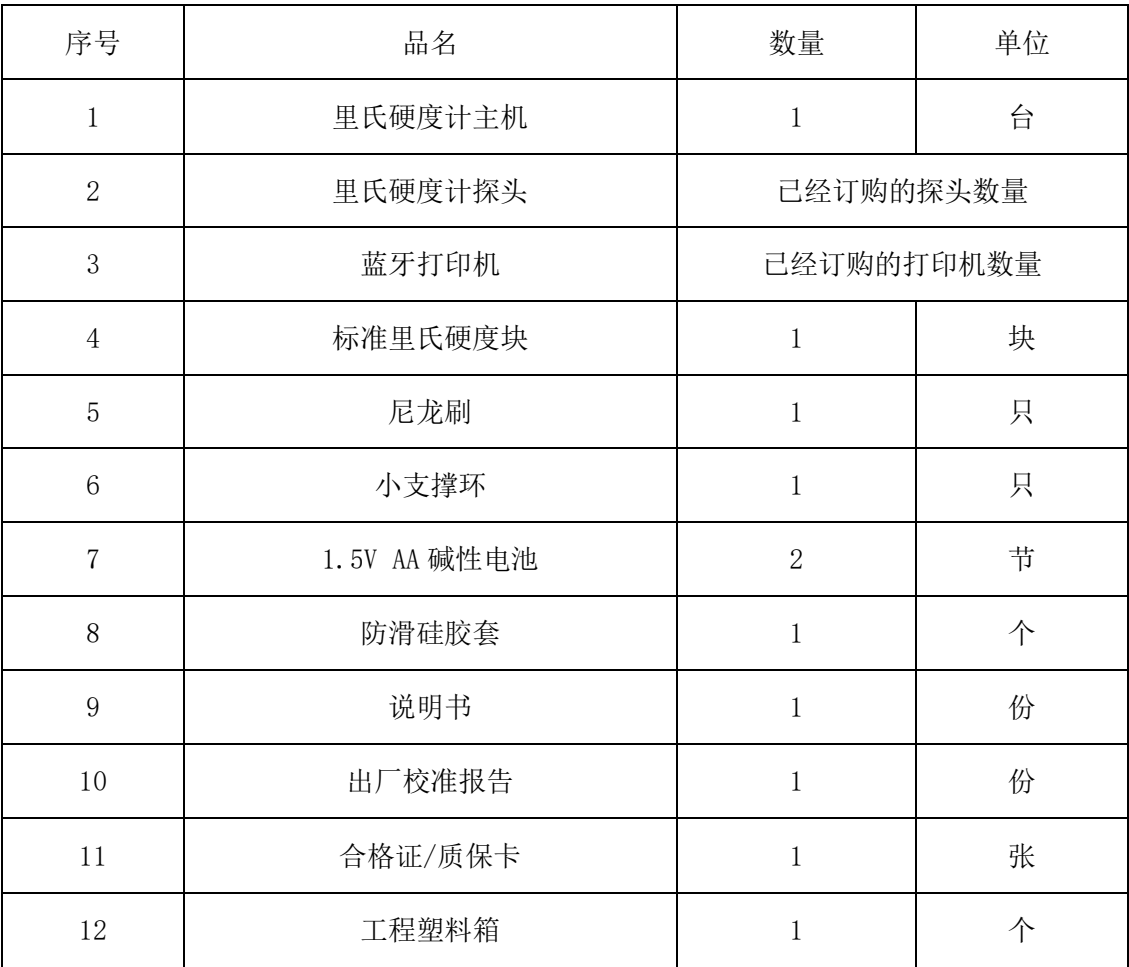

# 九、 售后服务

1.仪器保修期为一年。若仪器出现故障,请用户将整套仪器寄回本公司维修。

2.为用户长期提供零配件,提供终身维修服务。

3.为用户提供仪器校准服务。

4.长期免费提供技术支持。

制造商:深圳市林上科技有限公司 网址:[www.linshangtech.cn](http://www.lstek.cn/)

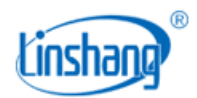

服务热线: 0755-86263411 邮箱: [sales@linshangtech.com](mailto:linksun2008@163.com)